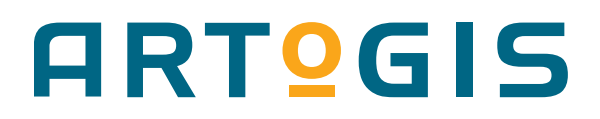

## **AGS/Plot**

ARTOGIS® AGS/Plot giver mulighed for at generere plot/print fra en web-applikation i høj eller lav kvalitet på baggrund af et område eller en rute der markeres i kortet. De genererede plots bliver lagt ind i **Resultatlisten** under **Kortindhold** i AGS web-applikationen.

AGS/Plot startes ved at klikke på ikon'et:

Brugeren har mulighed for en række indstillinger og tilpasninger af udskriften (plot). Til dette formål er AGS/Plot dialogen opdelt i følgende faneblade: **Plot**, **Tekster** og **Indstillinger.** Yderligere vil der evt. være et faneblad til **Signaturforklaring**, såfremt Administratoren har givet adgang til dette.

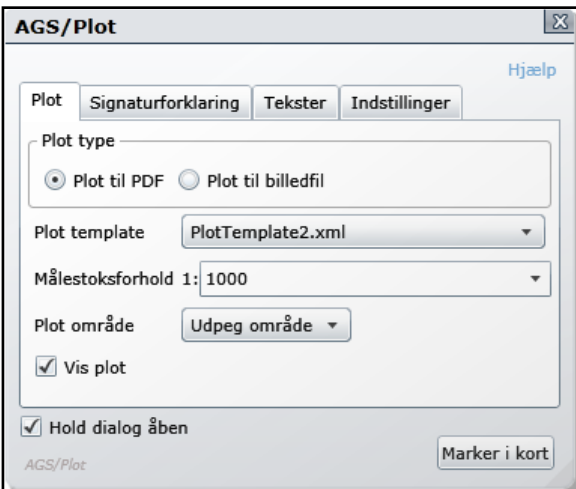

De enkelte faneblade har følgende formål:

- **Plot** definition af geografisk område og hvordan der plottes, samt formatet for plottet.
- **Signaturforklaring** indstilling af om signaturforklaring skal udskrives eller ej, samt valg af lag der skal udskrives signaturforklaring for..
- **Tekster** til indtastning af tekster på plottet.
- **Indstillinger** grundlæggede udskriftindstilling og kvalitet.

#### **Plot**

Først angives om **Plot typen** skal være PDF eller Billedfil.

PDF vil man typisk anvende til udskrivning eller eventuel til vedhæftning til en email som et bilag. Billedfilen-er typisk mere anvendelig til at indsætte i tekstbehandling, præsentation eller direkte i en email.

For plottet skal der også vælges en skabelon, i skabelonen er angivet en række grundindstillinger så som log, standardtekster og felter.

**Målestoksforholdet** giver sig selv. Der er kun de målestoksforhold til rådighed som administratoren på forhånd har givet mulighed for.

Den ønskede type af plotområde angives (se nedenfor) og der trykkes på knappen **Marker i kort**, dog først når alle øvrige indstillinger/faneblade er sat op som man ønsker.

**Plotområde** er kun aktiv ved **Plot til PDF** og indeholder fire muligheder:

# ARTOGIS

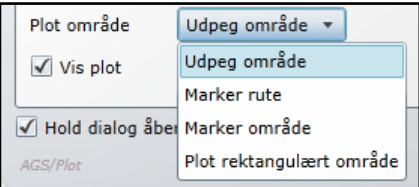

- **Udpeg område**  området vises som en rektangulær markør på kortet svarende til det kortudsnit der vil indgå i plottet. Rektanglets størrelse og form er styres af målestoksforholdet og om det er et liggende eller stående plot (se **indstillinger**)**.** Et enkelt klik starter genereringen af plottet.
- **Marker rute** der tegnes en rute bestående af et antal rette linjer i kortet, hver linje afsluttes af et enkelt klik. Ruten afsluttes af dobbelt-klik. AGS/Plot danner på baggrund af ruten og de øvrige indstillinger de nødvendige udskrifter.
- **Marker område** fungerer på samme måde som **Marker rute**, blot dannes plottet så det dækker det hele markerede område, ikke kun det linjerne går igennem.
- **Plot rektangulært område**  der tegnes en rektangel i kortet svarende til det kortudsnit der ønskes plottet. Plottet scaleres til at passe til det valgte papirformat.

Hvis **Vis plot** er markeret åbnes det ønskede plot på en ny side i browseren, og der oprettes et link til plottet i **Resultatlisten**. Hvis ikke Vis plot er markeret kan plottet fremfindes i **Resultatlisten**.

Alternativt kan vælges at udpege en **rute** eller markere et **område**, langs eller indenfor hvilken plotrammer skal placeres.

## **Signaturforklaring**

Under fanebladet Signaturforklaring er det muligt at angive om man ønsker at udskrive en signaturforklaring og hvilke kortlag der skal med i signaturforklaringen.

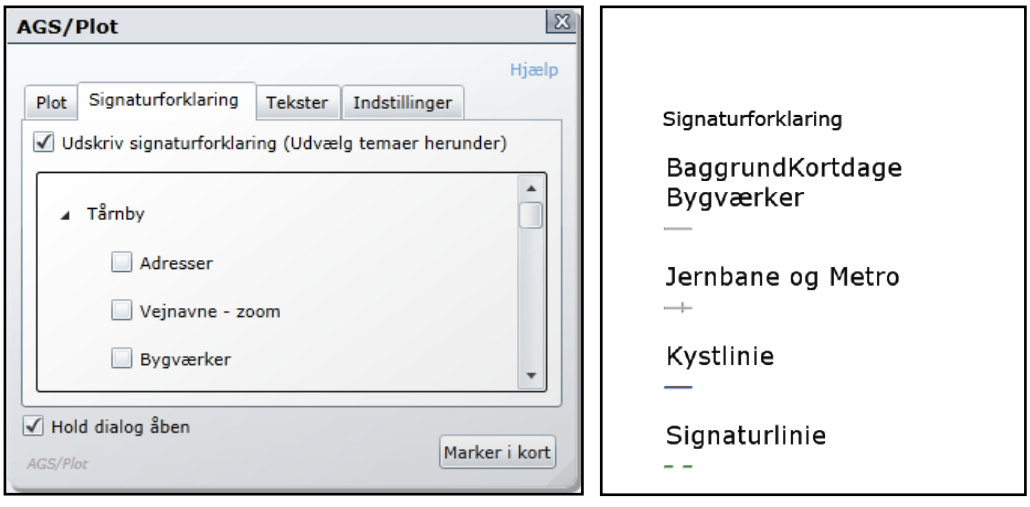

## **ARTºGIS**

## **Tekster**

Felterne under **Tekster** er defineret i den skabelon der er valgt under **Plot**.

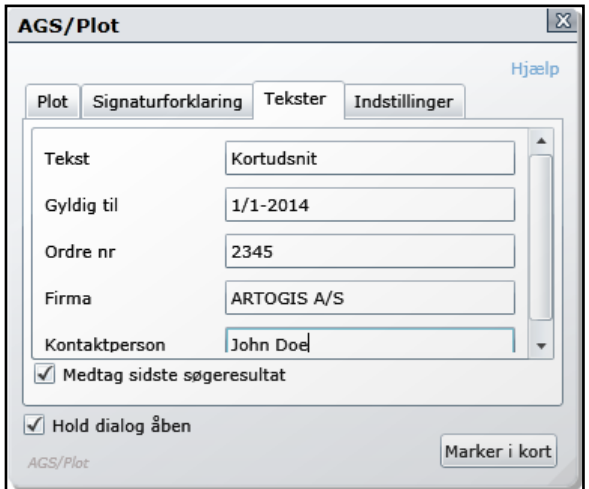

Teksterne vises på selve plottet, sammen med en række andre informationer om plottet.

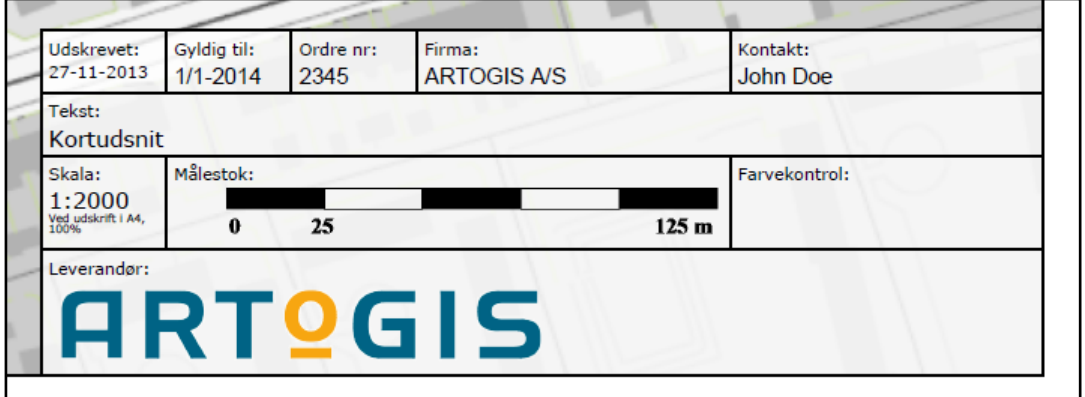

## **Indstillinger**

Under **Indstillinger** vil mulighederne skifte alt efter om der er tale om et plot til PDF eller et plot til en billedfil.

**Plot til PDF** give følgende muligheder:

# **ARTOGIS**

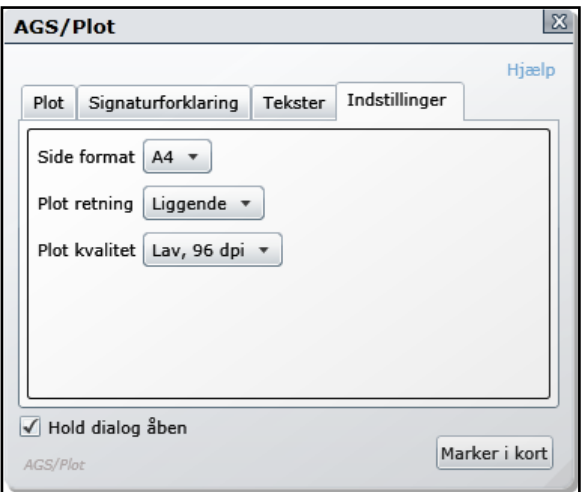

- **Sideformat** angiver papirstørrelsen.
- **Plot-retning** angiver om det er et liggende eller stående format.
- **Plot-kvalitet** angiver den grafiske kvalitet. Man vil typisk vælge 96 dpi hvis det skal vises på en skærm og 300 dpi hvis det skal skives ud.

Plot til billedfil giver følgende muligheder:

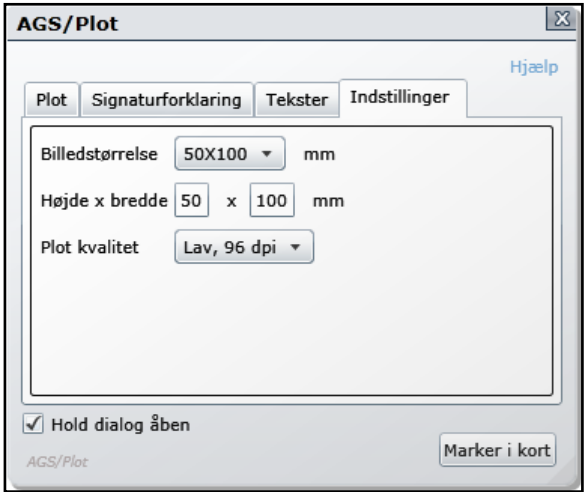

- **Billedstørrelse** angiver størrelsen på billedet.
- **Højre x bredde giver mulighed for at udskrive plot i en brugerdefineret billedstørelse.**
- **Plot-kvalitet** angiver den grafiske kvalitet. Man vil typisk vælge 96 dpi hvis det skal vises på en skærm og 300 dpi hvis det skal skives ud.

### **Marker i kort**

Når alle Indstillinger er på plads, trykker man på knappen **Marker i kort** for at starte markering af plotområde. Set eventuelt under beskrivelsen af fanebladet **Plot**.

For henholdsvis **Udpeg område**, **Marker rute** og **Marker område** kunne det se ud som følger.

## ARTOGIS

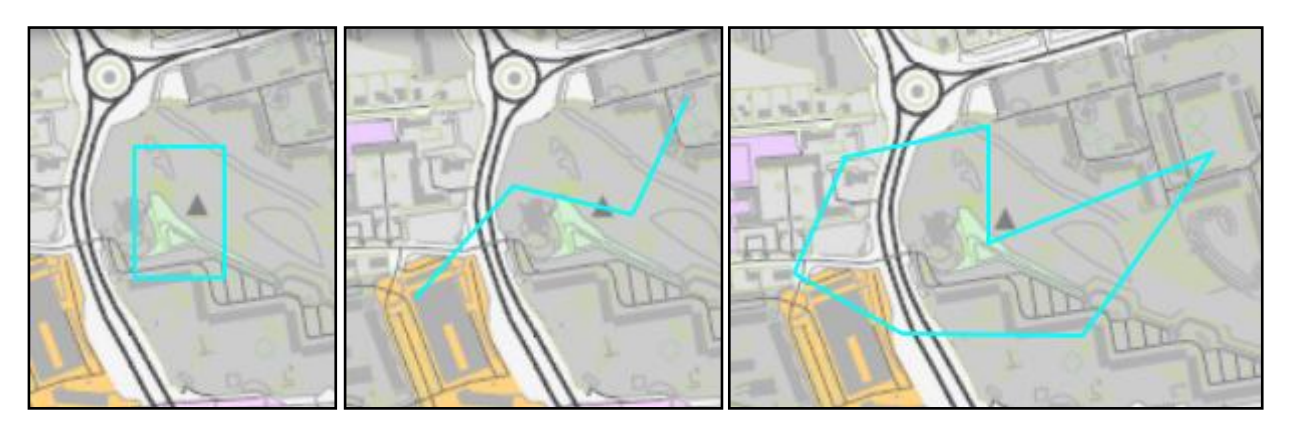

Når udpegningen afsluttes (enkelt klik for **Udpeg område**, dobbelt-klik for **Marker rute** og **Marker område**), går AGS/Plot i gang med at danne de enkelte plots ud fra den geografi der er markeret og de indstillinger der er valgt. Hvis der dannes mange sider vises følgende dialog:

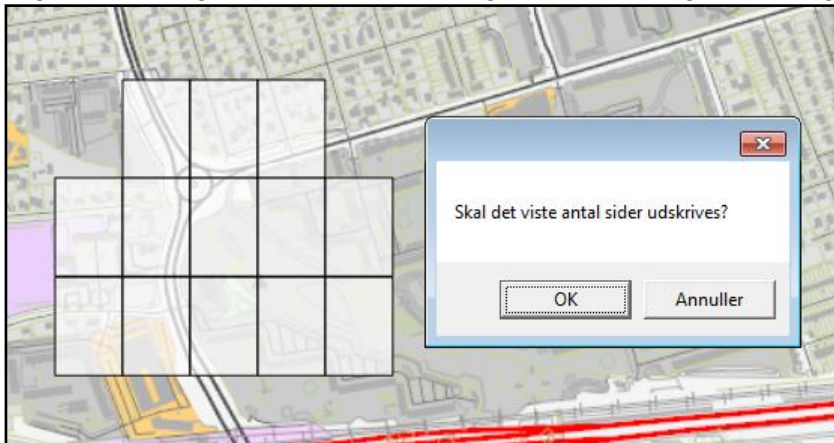

Det viste eksempel er for **Marker område**, her dannes der 13 sider. Hvis antallet som her er inden for grænsen af det maksimale antal sider går AGS/Plot i gang med at danne plottene når der trykkes på **OK**. Er der mange sider i plottet vises en besked som f.eks:

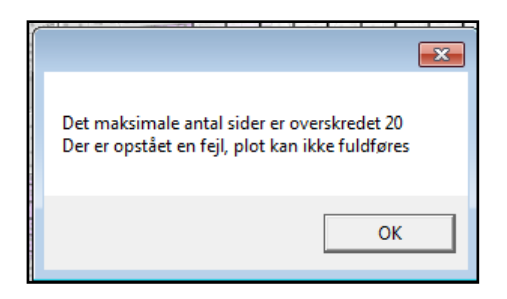

Hvis der er mange plot sider eller meget data der skal arbejdes med, tager det lidt tid. At systemet arbejder kan ses ved, at der til venstre for **Marker i kort** knappen er et ventesymbol som drejer rundt så længe der arbejdes.

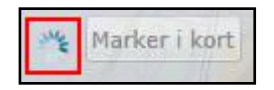

Hvis **Vis plot** er valgt åbnes resultatet i browseren og lægges i **Resultatlisten**, hvis ikke er det kun at finde i **Resultatlisten**.